# Alberta Land Titles Online (ALTO)

#### Electronic Mortgage Training Module

Land Titles Date - TBD

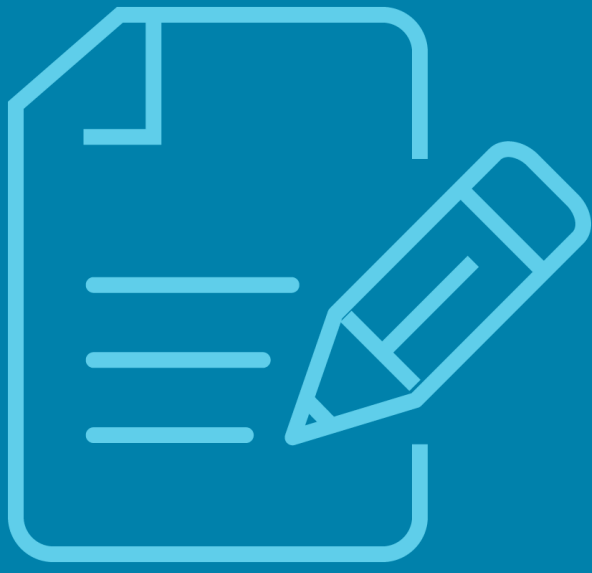

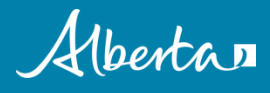

The Electronic Mortgage Training Module provides information on how to create an Electronic Mortgage within the Alberta Land Titles Online (ALTO) application.

It is recommended that you complete the **Getting Started Module**  prior to reviewing this training module.

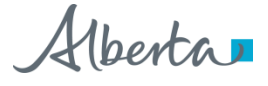

#### In this module, you will learn about:

- □ Selecting a Mortgage eForm
- □ Electronic Mortgage vs Universal Form
- $\Box$  Title Validation
- $\Box$  Navigating the eForm
- **□ Entering the Mortgage Details**
- □ File Attachment
- **Q** Summary
- $\Box$  Downloading the eForm
- $\Box$  Who to contact for questions

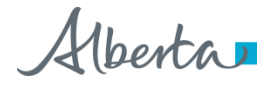

#### Selecting a Mortgage eForm

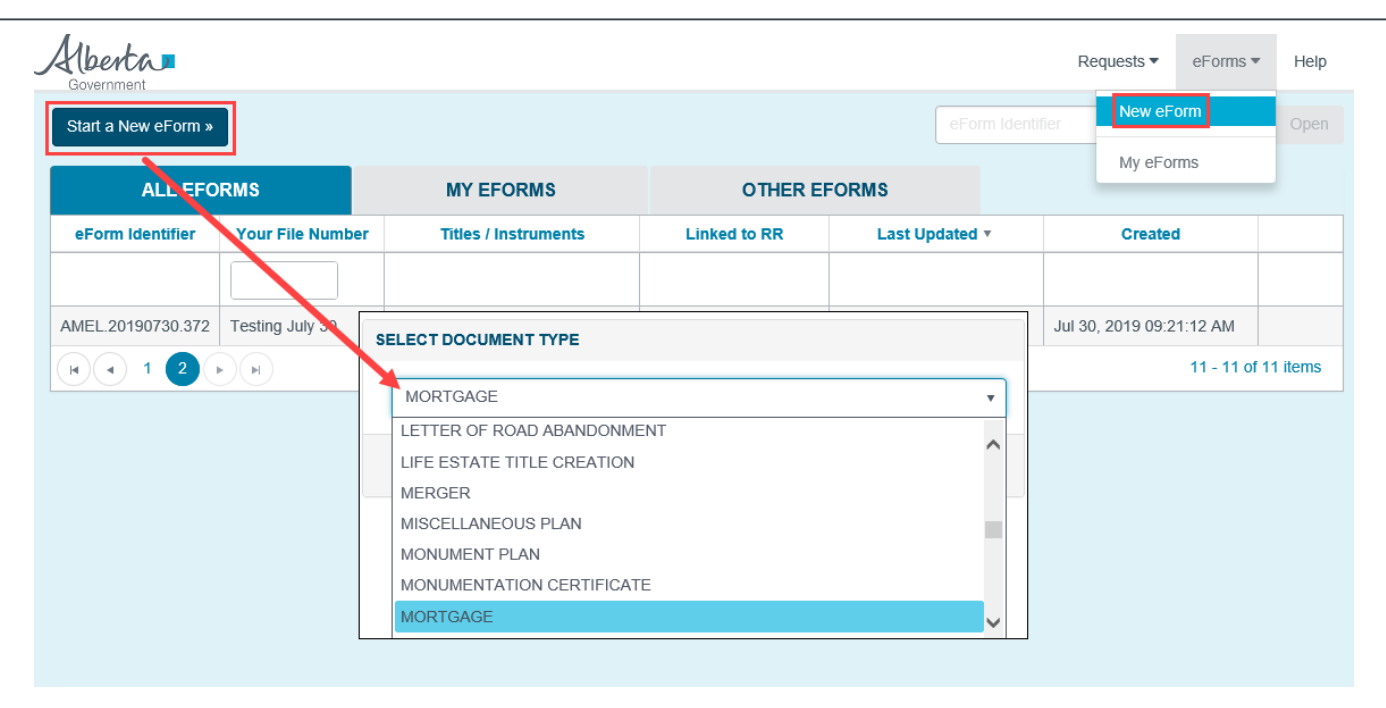

- To create an electronic Mortgage start by selecting **New eForm** in the eForms drop down menu, or select the **Start a New eForm** button.
- Select Mortgage as the document type, then click on **Next**.

#### Electronic Mortgage vs Universal Form

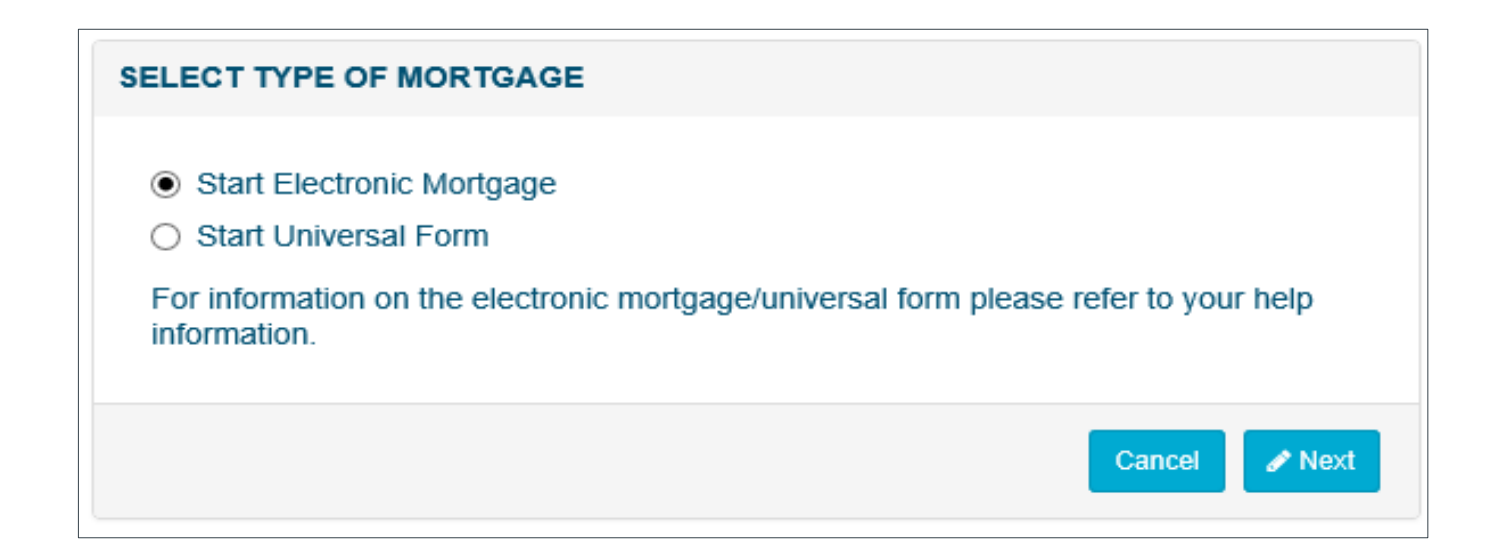

- An Electronic Mortgage will have title and field validation, as shown throughout the rest of this module.
- If you choose not to use the title and field validation select **Start Universal Form**  refer to the *Universal Form Training Module* for further instructions.
- Select **Next** to continue.

#### Title Validation

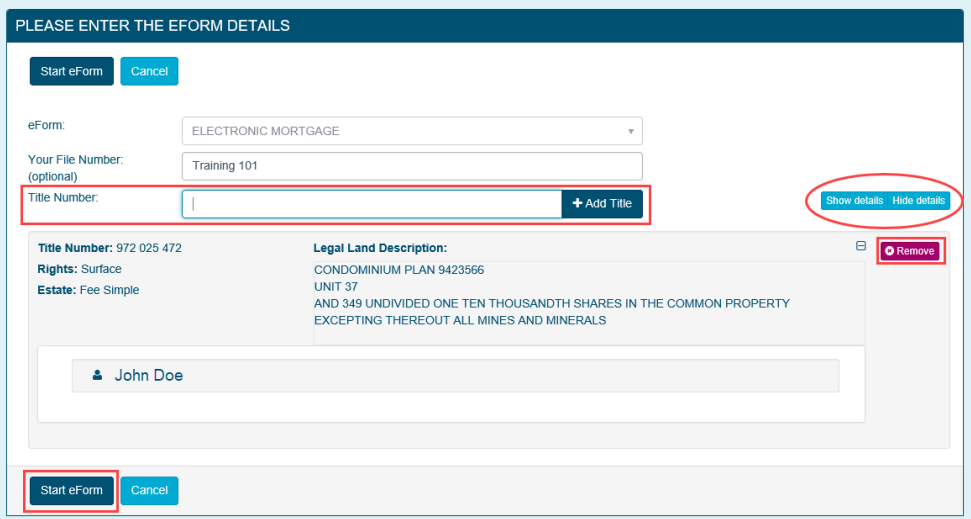

- Enter the current **Title Number** from your previously purchased Certificate of Title up to a *maximum of 10 titles*.
- After the title number has been searched and added, the system will validate that the title is current in the Land Titles Registry and show the title details on the screen.
- Click on **Show Details** to display details of the title. The title details can be hidden by clicking on **Hide Details**.
- Click on **Remove** to delete the title.
- Once all of the titles have been added, click on the **Start eForm** button to continue.

#### Navigating the eForm

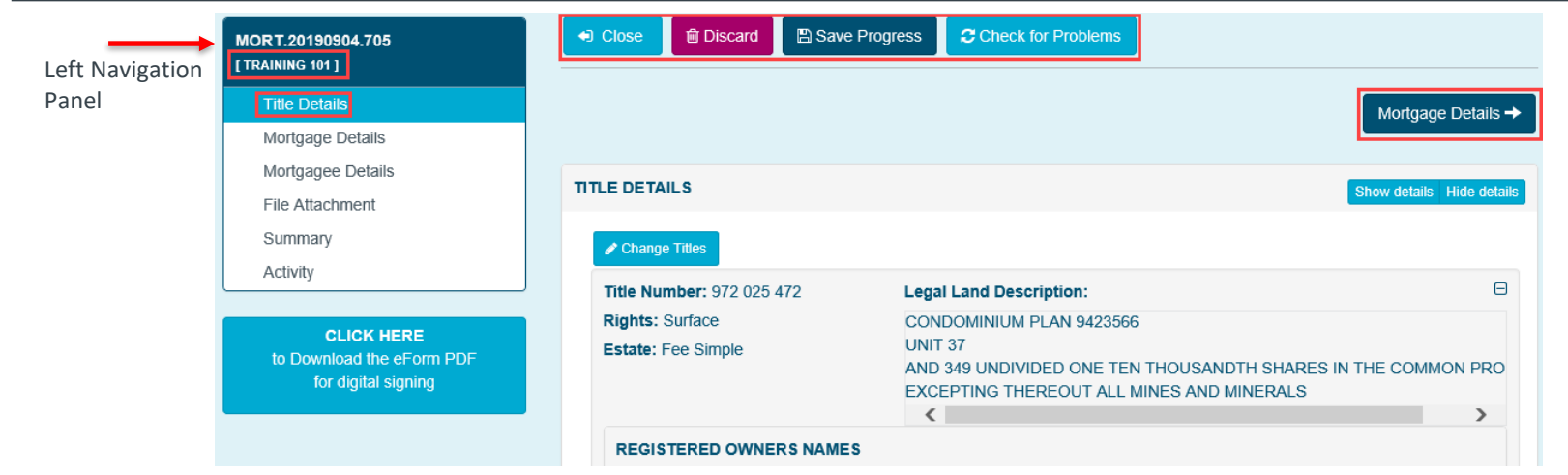

- The eForm identifier number is automatically assigned and displayed at the top of the Left Navigation Panel.
- To change or add a file number click on the link below the eForm Identifier number.
- " The Left Navigation Panel displays the sections that need to be completed. The section that is being worked on is highlighted in blue.
- Navigation to another screen can be done by using the Navigation Panel or by clicking on the navigation button, **Mortgage Details** in this screenshot. The names of the navigation buttons will change as you progress through each screen.
- At any time the **Check for Problems** and **Save Progress** buttons may be used. The information is automatically saved when another selection is made.
- ALTO will close the eForm and change to display the My eForms page if **Close** is selected.
- The eForm will be deleted if **Discard** is selected.
- Use the **Change Titles** button to modify or add additional titles.

#### Mortgage Details

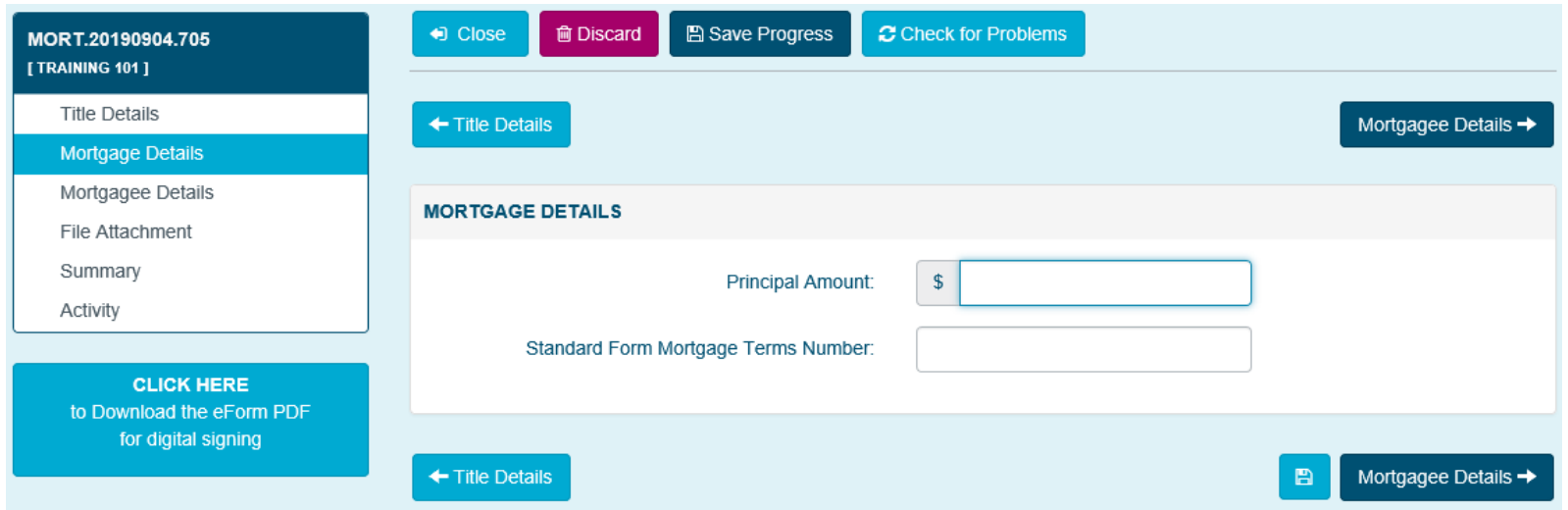

- Use the Mortgage Details section to enter the **Principal Amount**.
- *If applicable*, enter the **Standard Form Mortgage Terms Number**. This number will be validated against the Land Titles Registry.
- Click on **Mortgagee Details** to move to the next screen.

#### Mortgagee Details

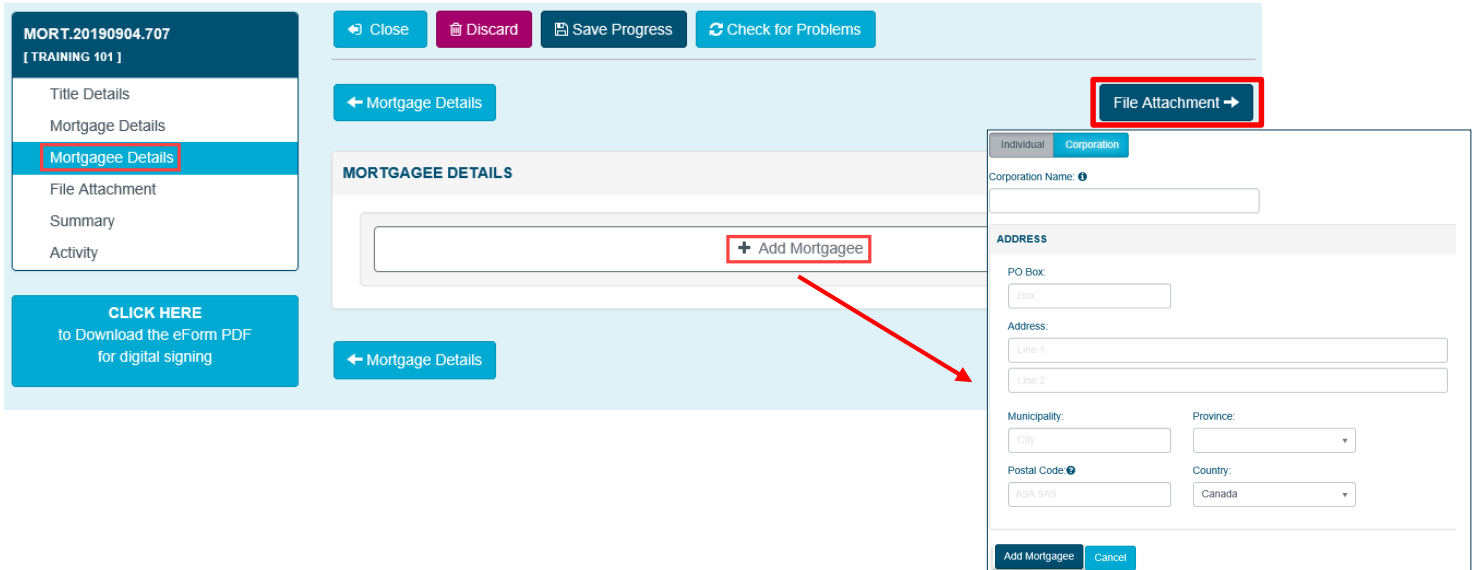

- In the **Mortgagee Details** section click on the **+Add Mortgagee** button and a pop-up screen will appear. You must select **Individual** or **Corporation** for the Mortgagee. The default is Corporation.
- After entering the Mortgagee information click on **Add Mortgagee** to add the entered information and close the box.
- Click on **File Attachment** to move to the next screen.

besta

#### File Attachment

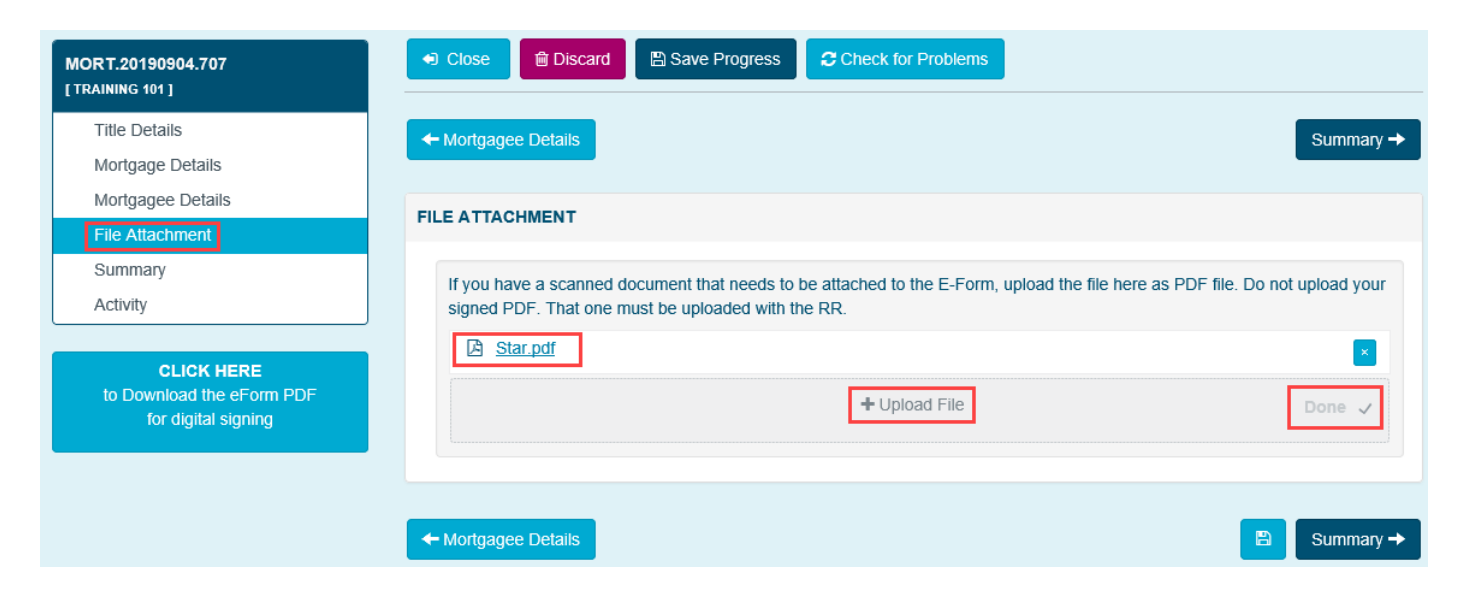

- **File Attachment** is always required for a Mortgage. A scanned copy of your originally executed mortgage must be saved as a PDF on your computer prior to uploading here.
- Click on **+Upload File** button to select it from the saved files on your computer.
- Once the document has been uploaded you will see the *PDF icon* with the named document as well as **Done.**
- Once completed, continue to the **Summary** section.

### **Summary**

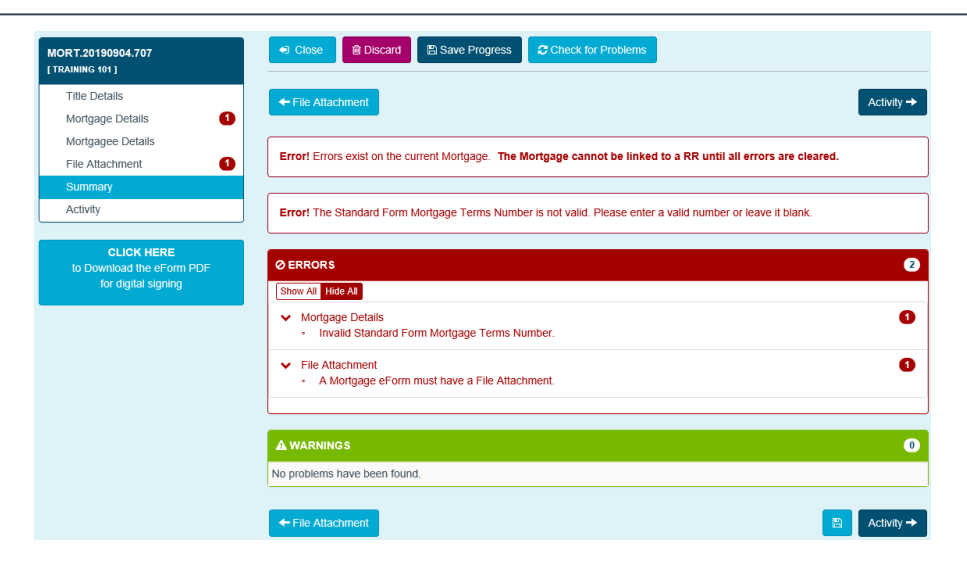

- Use the Summary Screen to check for any error messages.
- **Messages are clickable and take users directly to the problem area in the eForm to correct the issue.**
- The number of error messages displays in the Left Navigation Panel. If you hover over the number the Error message will display.
- This number is also clickable to take users directly to the problem area in the eForm to correct the issue.
- The system will automatically check for errors when saving or navigating to another page.
- Alternatively, at any time use the **Check for Problems** button to check for errors.
- An eForm must have all errors resolved prior to downloading and attaching the eForm to a Registration Request (RR).

#### **Activity**

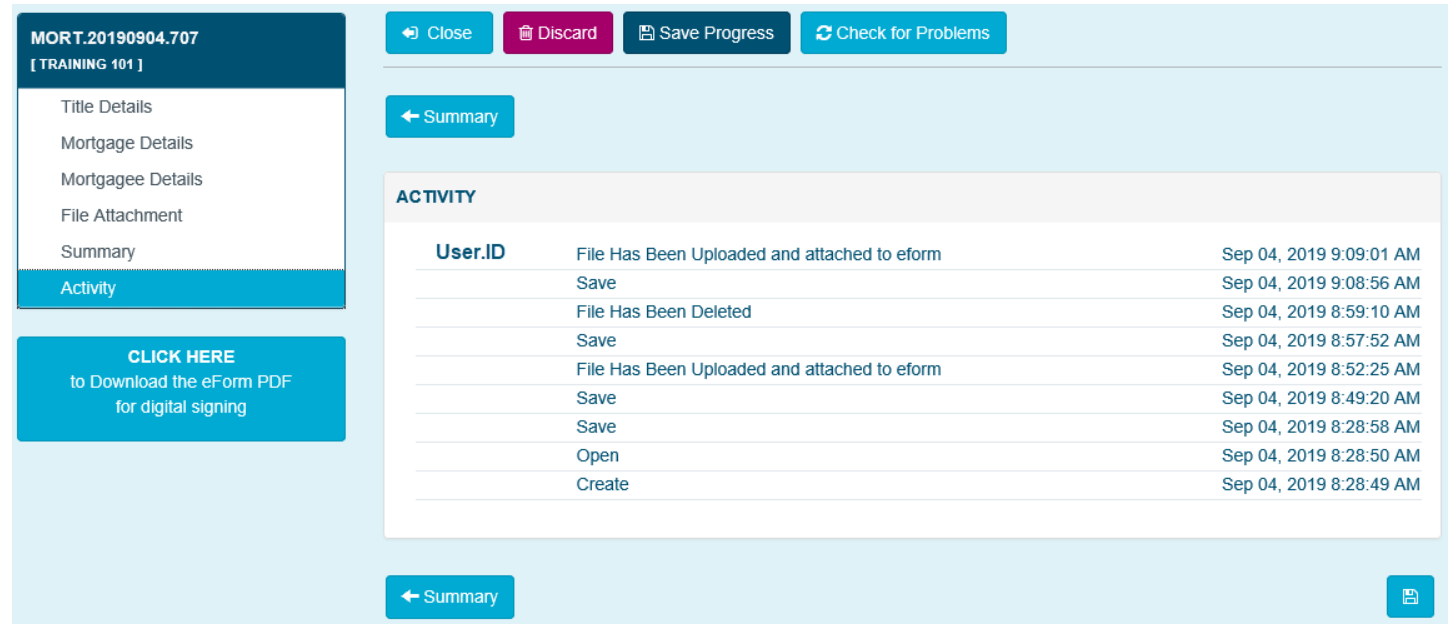

The Activity section is used to review when the eForm was created, opened, or saved and by which ALTO user ID.

Alberta

#### Downloading the eForm

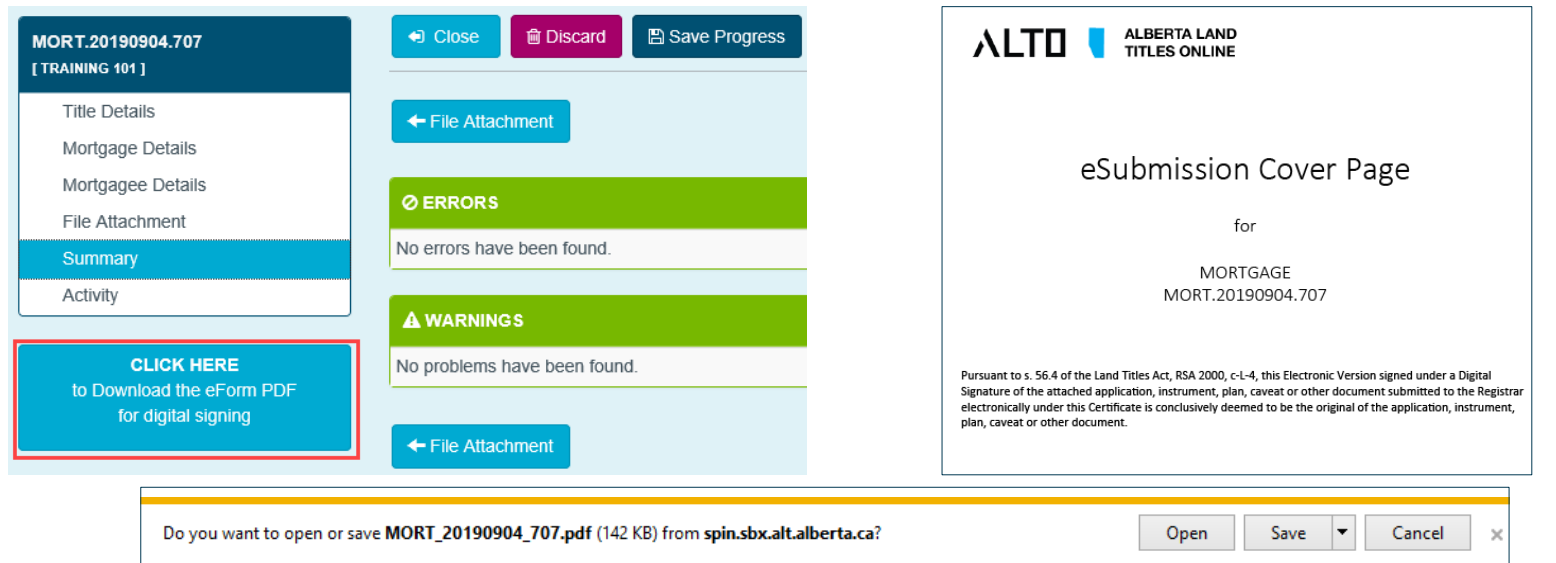

- To complete the eForm, click on the **CLICK HERE to Download the eForm PDF for digital signing** button.
- A standard internet download window will appear at the bottom of the screen, click on **Save** to save the eForm to the computer.
- At this time the system will merge the uploaded attachment with an eSubmission Cover Page to create a PDF/A document which will be attached to an RR and submitted for registration.
- Refer to the *Digital Signature Training Module* to sign the eForm using ConsignO.

## Contact Us

For information regarding ALTO and the electronic submission process please contact: ALTO Client Team (ACT Team) at:

#### Email: **ACT@gov.ab.ca**

For immediate assistance please contact one of the numbers below and ask to speak with an ACT Team member.

Edmonton 780.427.2742

Calgary 403.297.6511

For ALTO technical support (resetting passwords, system outage, etc.) please contact Land Titles System Support Team at:

> Email: [LTSystemSupport@gov.ab.ca](mailto:LTSystemSupport@gov.ab.ca) 780.422.7874

To contact us toll-free within Alberta, dial 310.0000 then any of the phone numbers listed above.

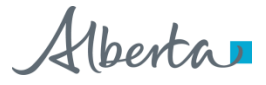